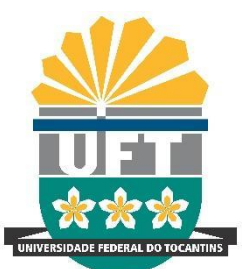

Avenida NS-15, Quadra 109 Norte | Plano Diretor Norte Bloco IV, Palmas/TO | 77001-090 | [www.uft.edu.br/diged](http://www.uft.edu.br/diged) | [diged@uft.edu.br](mailto:diged@uft.edu.br)

# **ORIENTAÇÃO PARA PUBLICAÇÃO DE ATOS NO BOLETIM DE SERVIÇO ELETRÔNICO-BSE DO SEI**

A Resolução Nº 79/2022 do CONSUNI, institui o BSE como veículo oficial de publicação de atos praticados no âmbito da UFT e veda a publicação de atos sem o selo do BSE no Portal da UFT, em sequência tivemos a promoção da Instrução Normativa 01/2023 que dispõe sobre as regras de operacionalização do BSE na universidade.

#### **Mas afinal o que é o Boletim de Serviço Eletrônico?**

É o veículo oficial de publicação de atos praticados no âmbito da UFT, trata-se de um módulo do SEI, ou seja, o BSE é um conjunto das Publicações Eletrônicas da UFT, que fica disponível por meio de uma interface pública do SEI. Sendo uma ferramenta que auxilia nos processos de trabalho das unidades e setores, tendo em vista a unificação de compartilhamento de atos da Instituição, e também pelo acesso público às informações pelos cidadãos.

Você poderá acessar as Publicações Eletrônicas da UFT através do link: <http://www.uft.edu.br/bse>

Nesta orientação você aprenderá :

### **COMO REALIZAR A [PUBLICAÇÃO](#page-1-0) DE ATOS NO BSE**

- **→** Sua unidade não possui [competência](#page-1-1) para publicar o ato?
- → Sua unidade possui [competência](#page-1-2) para para publicar o ato?
- **COMO CONSULTAR DADOS DA PUBLICAÇÃO OU [AGENDAMENTO](#page-4-0)**

**RETIFICAR, [REPUBLICAR](#page-5-0) OU APOSTILAR**

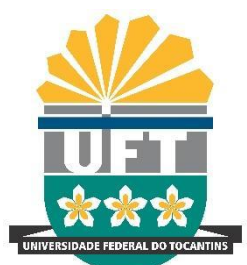

Avenida NS-15, Quadra 109 Norte | Plano Diretor Norte Bloco IV, Palmas/TO | 77001-090 | [www.uft.edu.br/diged](http://www.uft.edu.br/diged) | [diged@uft.edu.br](mailto:diged@uft.edu.br)

# <span id="page-1-0"></span>**COMO REALIZAR A PUBLICAÇÃO DE ATOS NO BSE**

Inicialmente você precisará compreender o fluxo para a publicação do ato no BSE, se a sua unidade possui competência ou não para publicação.

### **Atenção!**

- As unidades só poderão publicar os atos oficiais de acordo com a Tabela de Atos, descrita na Instrução [Normativa](https://docs.uft.edu.br/s/_KX2SRS5Q3miAQyDKQeG-Q) Nº 1/2023.

- Haverá unidades que terão permissão para gerar determinado ato em sua versão final no SEI/UFT para publicação no BSE.

- As demais unidades do SEI/UFT que não possuírem permissão para publicação de determinados atos, deverão elaborar minutas de atos e tramitar o processo à Unidade Publicadora no âmbito de sua respectiva estrutura organizacional.

### <span id="page-1-1"></span>➔ **Sua unidade NÃO possui competência para publicar o ato, você deverá:**

- 1. Criar um processo no SEI/UFT;
- 2. Realizar a inclusão da Minuta do ato;
- 3. Editar, revisar e aprovar o texto da minuta do ato;
- 4. Assinar a minuta do ato;
- 5. Tramitar para unidade competente;

6. Fiscalizar/observar (caso ao tramitar você marque o campo "Manter processo aberto na unidade atual") as deliberações concernentes à demanda.

### <span id="page-1-2"></span>➔ **Sua unidade possui competência para para publicar o ato, você deverá:**

### **Atenção!**

- Escolhemos como exemplo a Minuta de Portaria, como forma de demonstração do passo a passo para publicação no BSE, CONTUDO, os procedimentos abaixo poderá ser realizado para qualquer ato.

# **OPÇÃO A - Sua unidade RECEBEU processo com minuta de ato para publicação:**

A unidade competente/publicadora deve realizar a inclusão do ato na sua versão final, no mesmo processo recebido, da seguinte forma:

- 1. Realizar a inclusão do ato, através do ícone "Incluir Documento";
- 2. Selecionar o ato desejado;

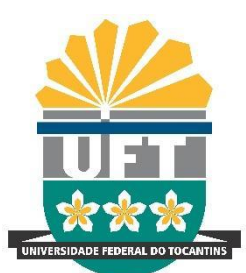

Avenida NS-15, Quadra 109 Norte | Plano Diretor Norte Bloco IV, Palmas/TO | 77001-090 | [www.uft.edu.br/diged](http://www.uft.edu.br/diged) | [diged@uft.edu.br](mailto:diged@uft.edu.br)

3. Após selecionar o ato, você deve clicar na opção "Documento Modelo", e preencher com o NUMERO da minuta do ato, este procedimento replicará/realizará uma cópia de todo o texto da minuta do ato para o ato final (documento final), conforme imagem abaixo:

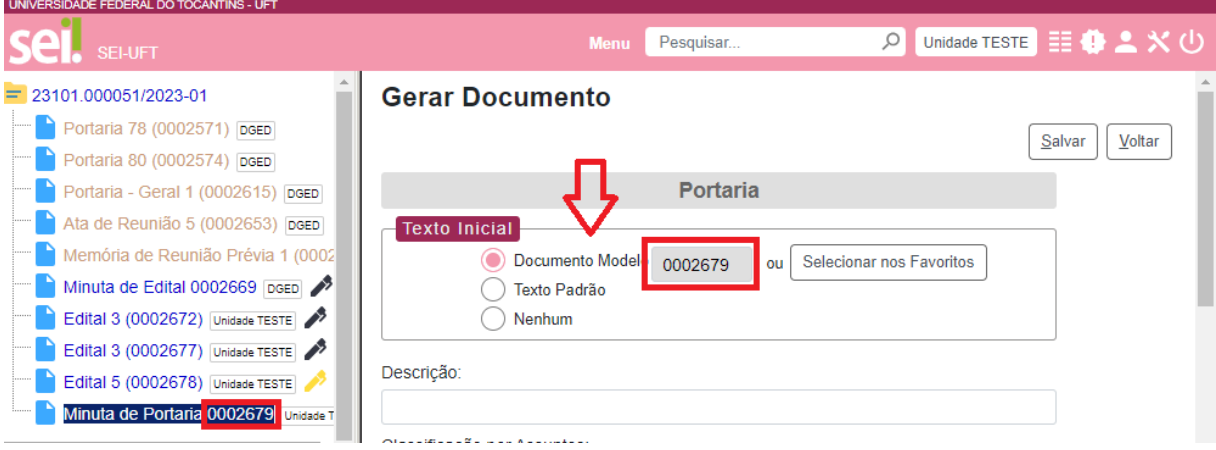

4. Pule para o **PASSO 3** descrito nesta orientação e siga todas as etapas do passo 3 em diante, para dar continuidade ao processo de publicação no BSE.

**OPÇÃO B - Sua unidade trata-se de UNIDADE PUBLICADORA a publicação de ato no BSE deverá seguir os seguintes passos:**

**PASSO 1 -** Criar um processo no SEI/UFT;

**PASSO 2 -** Realizar a inclusão do ato (documento final);

**PASSO 3 -** Editar, revisar e aprovar o texto do ato;

**PASSO 4 -** Realizar a assinatura do ato;

**PASSO 5 -** Após a assinatura do documento, aparecerá o ícone "Agendar Publicação", conforme imagem abaixo:

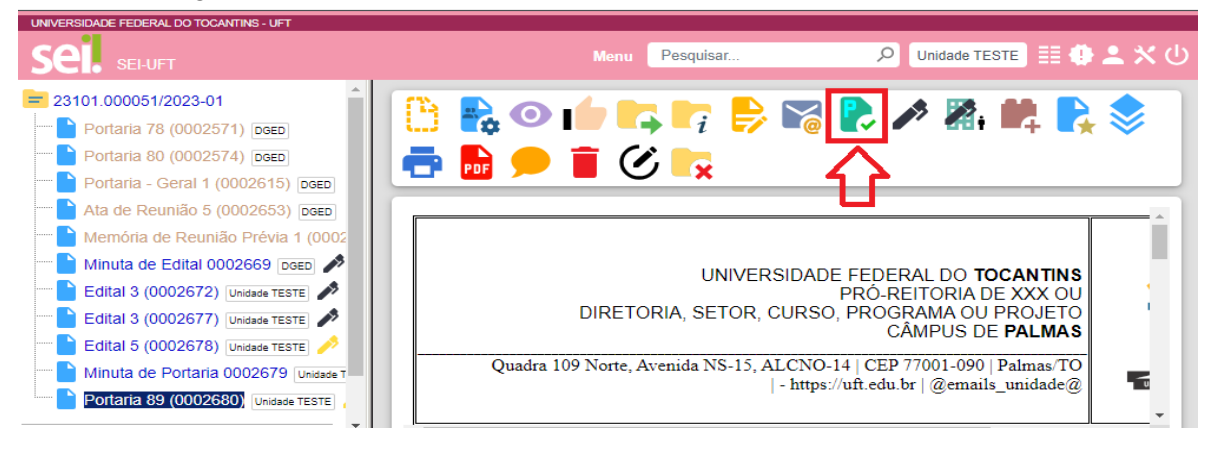

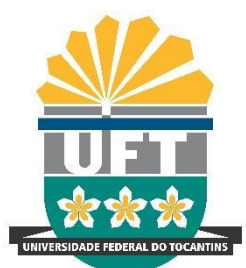

Avenida NS-15, Quadra 109 Norte | Plano Diretor Norte Bloco IV, Palmas/TO | 77001-090 | [www.uft.edu.br/diged](http://www.uft.edu.br/diged) | [diged@uft.edu.br](mailto:diged@uft.edu.br)

**PASSO 6 -** Clique no ícone supracitado, em seguida abrirá a aba Agendar Publicação;

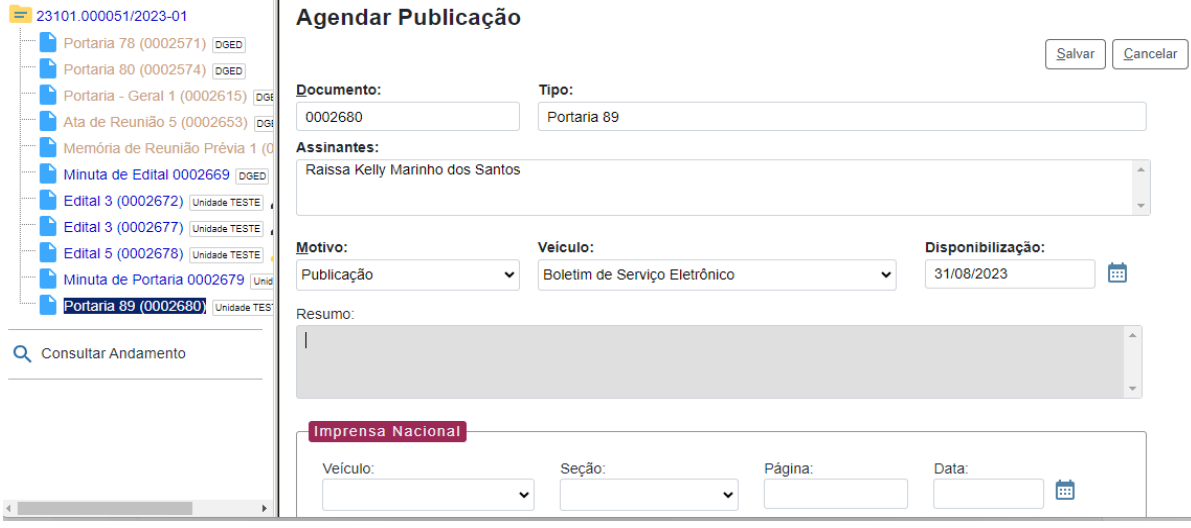

Esta tela exibe alguns campos que já vem preenchidos de forma automática, mas alguns devem ser preenchidos manualmente.

**PASSO 7 -** Preencha os campos, observando, principalmente, o campo "**Disponibilização**" que exibe automaticamente a data de disponibilização do documento no veículo. Ele determina quando será publicado o ato.

● Caso seja selecionada a data de hoje, a publicação será imediata.

● Caso seja escolhida uma data futura, o sistema irá realizar a publicação somente na data escolhida.

● Cabe ressaltar que, caso a publicação esteja agendada para data futura, ainda existirá possibilidade de alterar a data de publicação ou cancelar a publicação agendada.

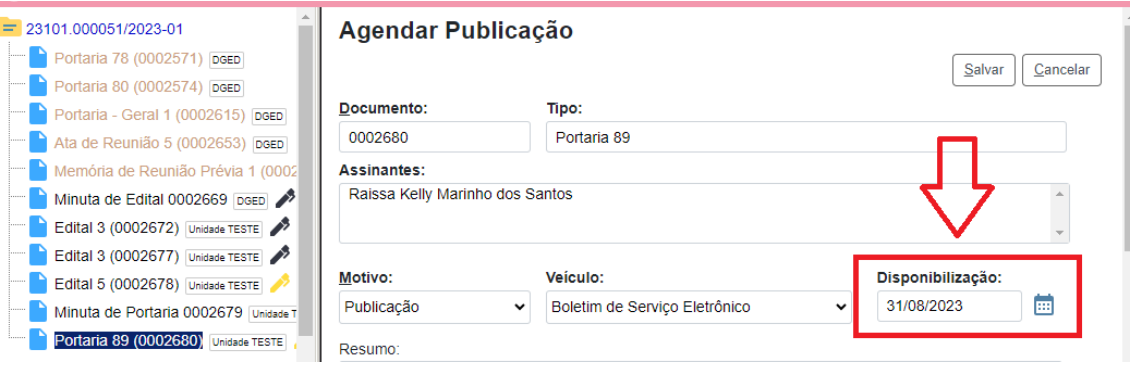

#### **Atenção!**

- O campo Imprensa Nacional só deverá ser preenchido se o ato foi publicado no DOU(Diário Oficial da União), caso contrário você deixará esse campo em branco.

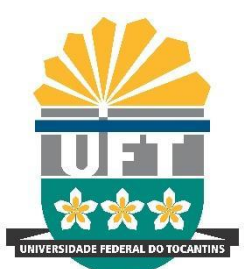

Avenida NS-15, Quadra 109 Norte | Plano Diretor Norte Bloco IV, Palmas/TO | 77001-090 | [www.uft.edu.br/diged](http://www.uft.edu.br/diged) | [diged@uft.edu.br](mailto:diged@uft.edu.br)

**PASSO 8 -** Após realizar o preenchimento dos campos, clique em "**Salvar**".

● Quando se tratar de publicação **imediata**, um novo ícone será exibido ao lado do documento publicado, conforme imagem abaixo:

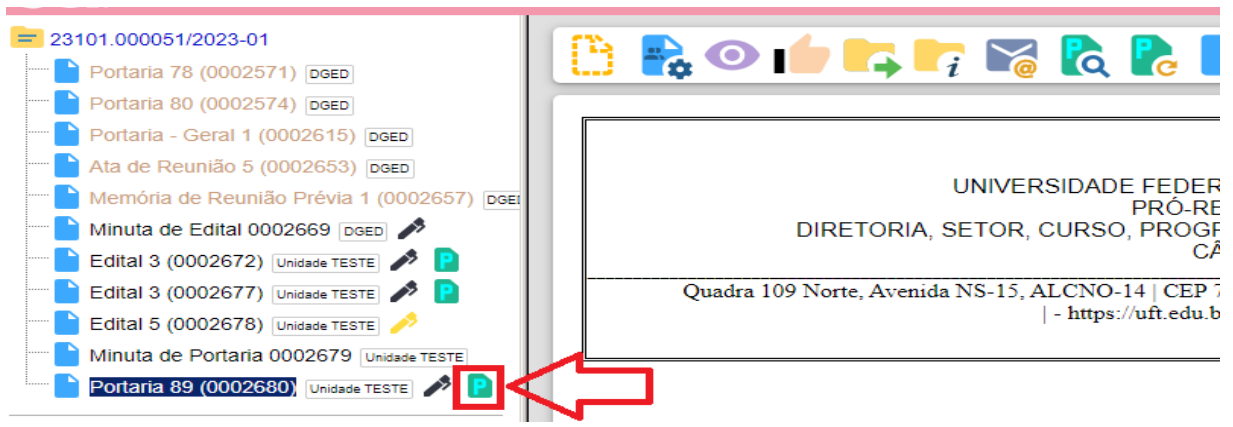

### **Atenção!**

- Ao publicar o ato, o usuário e unidade deverá observar se o texto não possui dados sensíveis, pessoais, dados que precisem de sigilo, etc., conforme legislação vigente.

- Não é possível **excluir** ou **cancelar** a publicação já realizada, pois já foi dada publicidade ao ato. Apenas os **agendamentos** podem ser alterados ou cancelados enquanto não tiverem sido publicados.

# <span id="page-4-0"></span>**COMO CONSULTAR DADOS DA PUBLICAÇÃO OU AGENDAMENTO**

➔ Para consultar os dados referentes à publicação ou agendamento, clique no ícone "Visualizar Publicações/Agendamentos", conforme imagem abaixo:

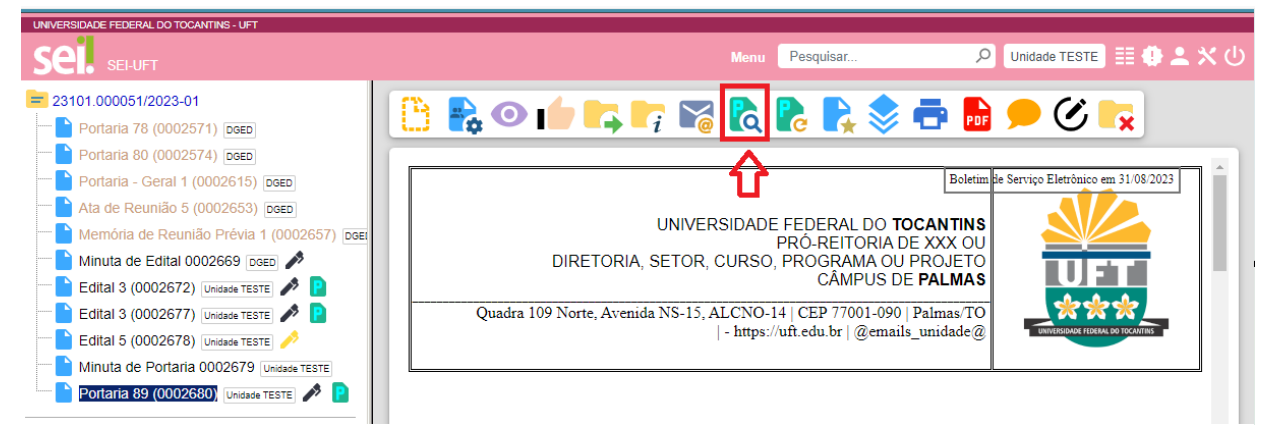

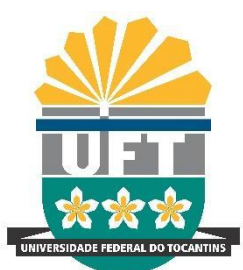

Avenida NS-15, Quadra 109 Norte | Plano Diretor Norte Bloco IV, Palmas/TO | 77001-090 | [www.uft.edu.br/diged](http://www.uft.edu.br/diged) | [diged@uft.edu.br](mailto:diged@uft.edu.br)

➔ Na publicação **imediata**, o ícone "Alterar dados da publicação" só permitirá editar os dados referentes à eventual publicação no Diário Oficial (a título de informação).

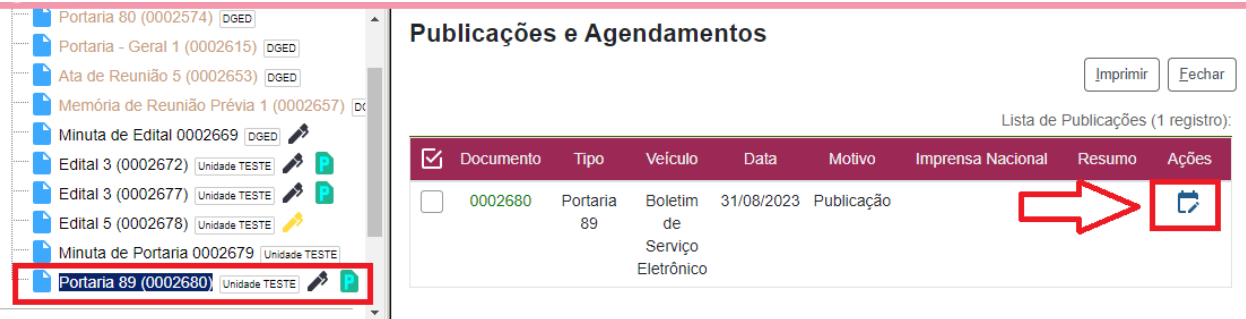

➔ Quando se tratar de **agendamento**, este poderá ser alterado e cancelado a qualquer momento antes da data prevista para publicação.

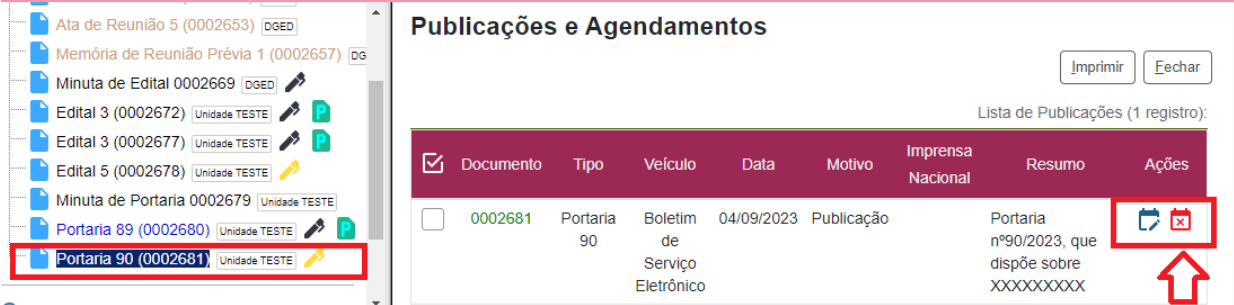

# <span id="page-5-0"></span>**RETIFICAR, REPUBLICAR OU APOSTILAR**

Após a confirmação da publicação, para realizar ajustes ou correções em documentos já publicados, a unidade publicadora poderá utlizar a RETIFICAÇÃO, REPUBLICAÇÃO OU

APOSTILAMENTO, através da função de "**Publicação Relacionada**" .

**Afinal, o que são esses ajustes/correções que podem ser realizados?**

A - **Retificação**: permitida quando houver inconsistências de menor importância e complexidade e desde que não comprometa o texto original do ato publicado. Para retificação de ato publicado no BSE deve-se utilizar as seguintes expressões em letra maiúscula, negrito, entre aspas e em parágrafos separados:

Ex. **ONDE SE LÊ**: "XXXXX"; LEIA-SE/LÊ-SE: "XXXXX"

B - **Republicação**: quando a incorreção comprometer sua essência ou, por sua importância ou complexidade, deva ser reinserido na íntegra.

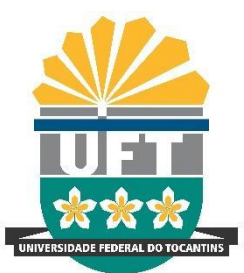

Avenida NS-15, Quadra 109 Norte | Plano Diretor Norte Bloco IV, Palmas/TO | 77001-090 | [www.uft.edu.br/diged](http://www.uft.edu.br/diged) | [diged@uft.edu.br](mailto:diged@uft.edu.br)

Para a republicação do ato, deve-se inserir um asterisco entre parênteses ao final do texto com a explicação do motivo da ação.

Ex. Texto.........

(\*) Portaria XXX, REPUBLICADA por incorreções XXXXXXX.

C - **Apostilamento**: anotação ou registro administrativo de modificações contratuais que não alteram a essência do acordo ou que não modifiquem as bases contratuais.

# **Para realizar as correções você precisará:**

1 - Clicar no ícone "**Gerar Publicação Relacionada**" destacado abaixo:

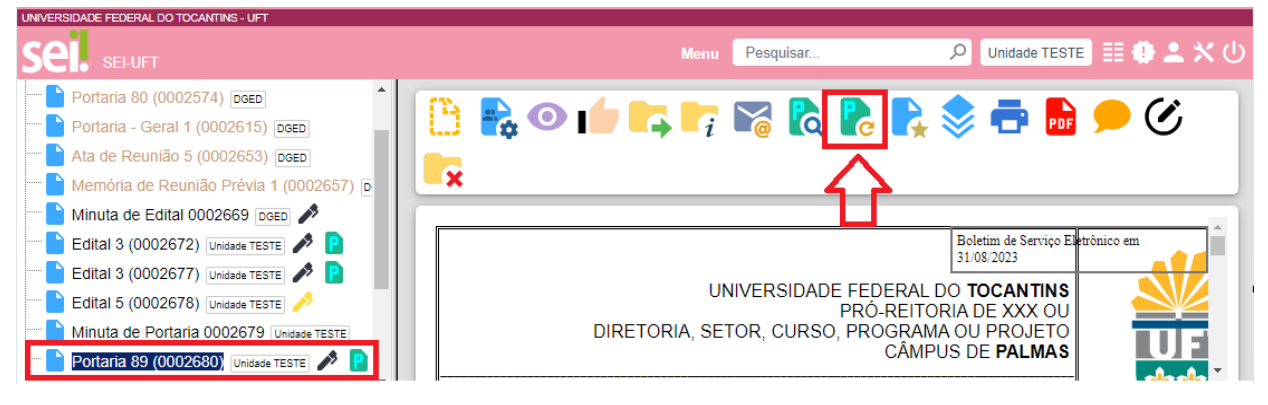

2 - Ao gerar uma Publicação Relacionada, todo o documento é clonado (inclusive com a mesma numeração), após realizar o preenchimento, clique em "**salvar**".

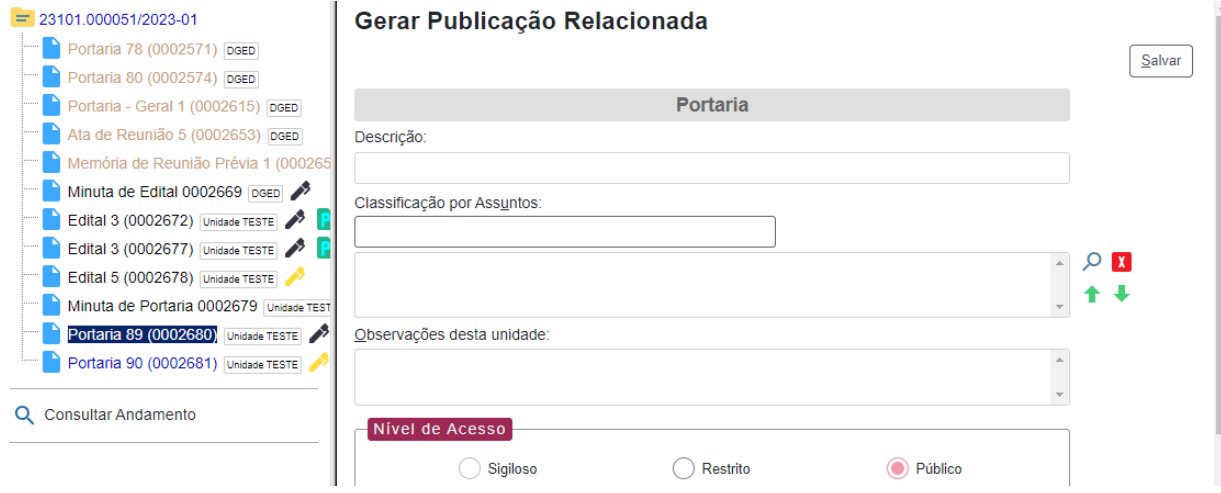

3 - O ato é clonado será criado e você terá a opção de editar. Realize a edição, revisão e assinatura do ato.

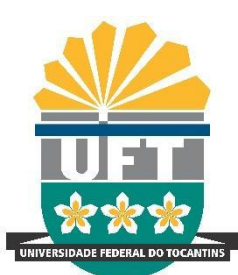

Avenida NS-15, Quadra 109 Norte | Plano Diretor Norte Bloco IV, Palmas/TO | 77001-090 | [www.uft.edu.br/diged](http://www.uft.edu.br/diged) | [diged@uft.edu.br](mailto:diged@uft.edu.br)

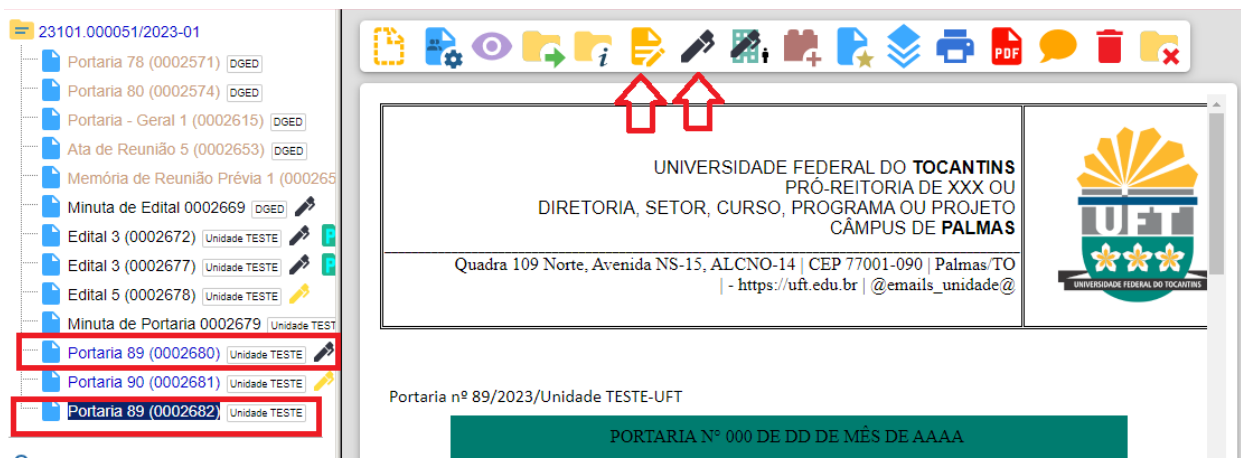

4 - Em seguida aparecerá o ícone "Agendar Publicação" v, clique nele. Abrirá uma aba/tela idêntica a uma tela de publicação normal, exceto pela necessidade de especificar o motivo da publicação relacionada (Retificação, Republicação ou Apostilamento).

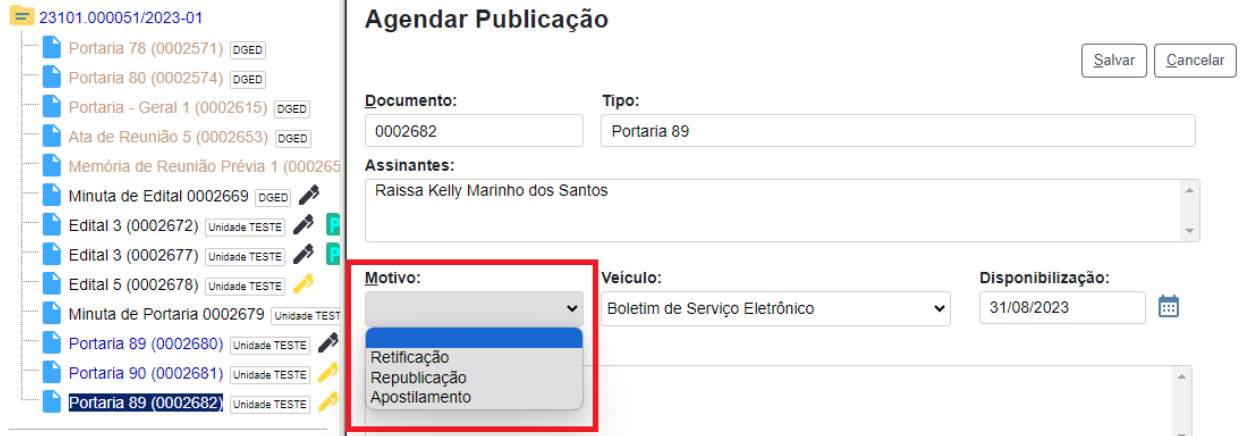

5 - Preencha os campos disponíveis, principalmente e obrigatoriamente, o campo "**Resumo**", informando elementos que identifiquem o ato que passou por alteração (Ex. Retificação de ato XXX, numeração, ano, ementa, descrição, etc) e clique em "**Salvar**".

### **PRONTO!**

Após a confirmação da publicação, as publicações relacionadas estarão acessíveis no "Acesso ao BSE" do SEI, juntamente com a publicação original.

Clique no link abaixo para o acesso a página das publicações eletrônicas: ([http://www.uft.edu.br/bse\)](http://www.uft.edu.br/bse)

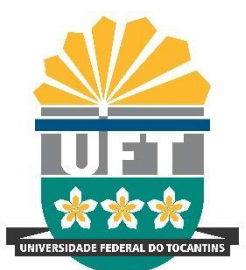

Avenida NS-15, Quadra 109 Norte | Plano Diretor Norte Bloco IV, Palmas/TO | 77001-090 | [www.uft.edu.br/diged](http://www.uft.edu.br/diged) | [diged@uft.edu.br](mailto:diged@uft.edu.br)

**Portaria Normativa N° 01/2022 – Gabinete Reitoria/UFT** - Dispõe sobre a implantação e o funcionamento do Sistema Eletrônico de Informações – SEI na Fundação Universidade Federal do Tocantins. <https://docs.uft.edu.br/s/YNAxCaBHTPa8zG0Dq9Bn-g>

### **Resolução Nº 79/2022 - CONSUNI/UFT - Dispõe sobre o Boletim de Serviço Eletrônico (BSE)**

[https://docs.uft.edu.br/s/j7heX0t1T22U0\\_zfhswgoA](https://docs.uft.edu.br/s/j7heX0t1T22U0_zfhswgoA)

\_\_\_\_\_\_\_\_\_\_\_\_\_\_\_\_\_\_\_\_\_\_\_\_\_\_\_\_\_\_\_\_

**Instrução Normativa Nº 1/2023 - Protic/UFT -** Dispõe sobre as regras de operacionalização do Boletim de Serviço Eletrônico (BSE) e traz critérios e procedimentos operacionais para a publicação de atos oficiais na Universidade Federal do Tocantins. [https://docs.uft.edu.br/s/\\_KX2SRS5Q3miAQyDKQeG-Q](https://docs.uft.edu.br/s/_KX2SRS5Q3miAQyDKQeG-Q)

**Guia de Utilização Boletim de Serviço Eletrônico do SEI/ME** [https://docs.uft.edu.br/s/Uy-wwrl7RcqJ4d1\\_Ldtizg](https://docs.uft.edu.br/s/Uy-wwrl7RcqJ4d1_Ldtizg)

–

Equipe de Administração do Sistema Eletrônico de Informações (SEI) Diretoria de Soluções Digitais - DSD Pró-Reitoria de Tecnologia da Informação e Comunicação - PROTIC [sei.adm@uft.edu.br](mailto:sei.adm@uft.edu.br)